# **How to customize this template**

Thank you very much for purchasing this template.

To customize this project, simply follow the steps explained in this short tutorial. (Advanced users can change even more than described in this document.)

The tutorial starts on the next page.

Please note: Some screenshots may vary to how it looks at your machine, due to updates and fixes of the template. Don't be confused by that, you just have to simply follow the steps explained in this tutorial to customize the project to your needs.

## **Insert your Logo**

If you want to use this template with an image or Logo, you need to import your footage, in this case a picture of your Logo: Go to "File  $\rightarrow$  Import  $\rightarrow$  File..."

A new window will open where you can choose your Logo.

After you click on "open", your picture will appear in the project window in After Effects.

1. Go to the "Put Logo in here" called composition. It should be already an open tab in the timeline,

(if not you can open it as follows:

In the project window, open the folder "edit this" by clicking on it. Double-click on the composition in the project window to open it in the timeline.)

2. Click and drag your earlier imported footage into the timeline.

3. shut off the eye-switch of the Logo Placeholder, to make it invisible. You can also highlight it and press delete.

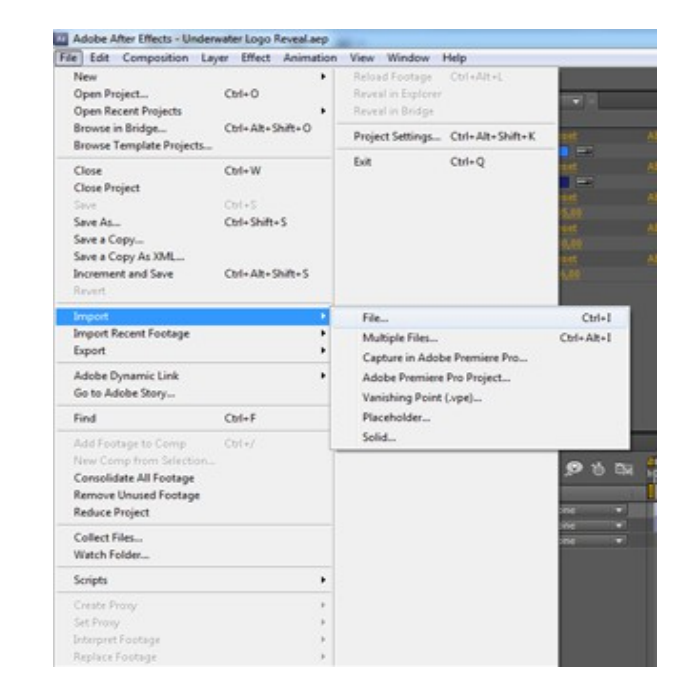

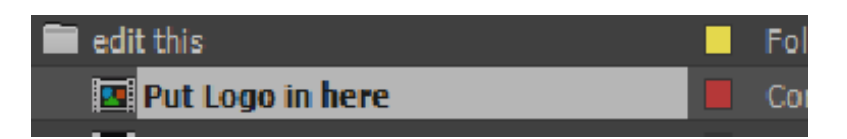

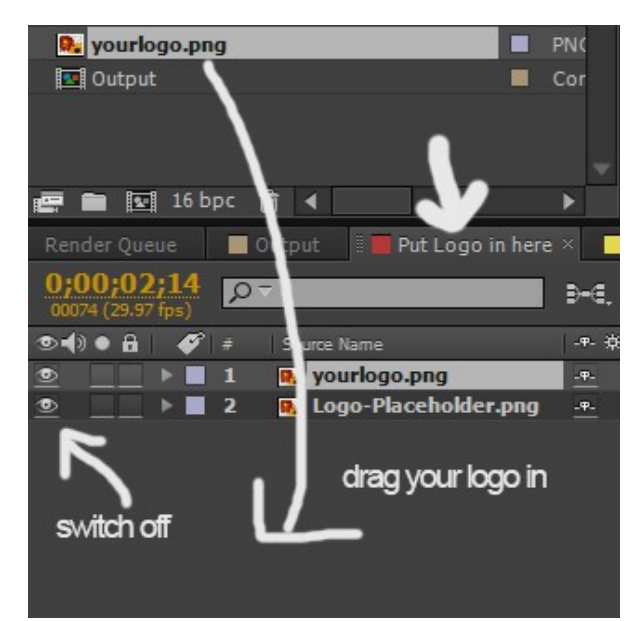

You can change the position of your Logo by simply dragging it into place in the preview window. By default it's in the center of the screen.

To change the size, highlight your picture in the timeline and press the "S"-Button on your keyboard. This will reveal the scale-parameters, with which you can change the scale of your Logo. (Simply hold-click on the value and drag the mouse left or right)

#### **Edit the text**

1. Go to the "Tagline" composition. It should already be an open tab in the timeline, (if not you can open it as follows:

In the project window, open the folder "edit this" by clicking on it. Double-click on the composition in the project window to open it in the timeline.)

2. Make sure the timeline cursor is inside the composition and placed far enough on the right to read the text. Click at the timeline (top bar) to place the cursor. View screenshot for details.

3. Double-click on the layer in the timeline-window (layer name in screenshot may differ from yours). The text should be highlighted in the preview window.

- 4. Simply type your text on your keyboard.
- 5. Change font and text color in the "Character" window. (If not visible, go to Window  $\rightarrow$  Character)
- 6. When you are done typing, click anywhere in the timeline-window to deselect the layer.
- 7. You can reposition and scale the text like the logo.

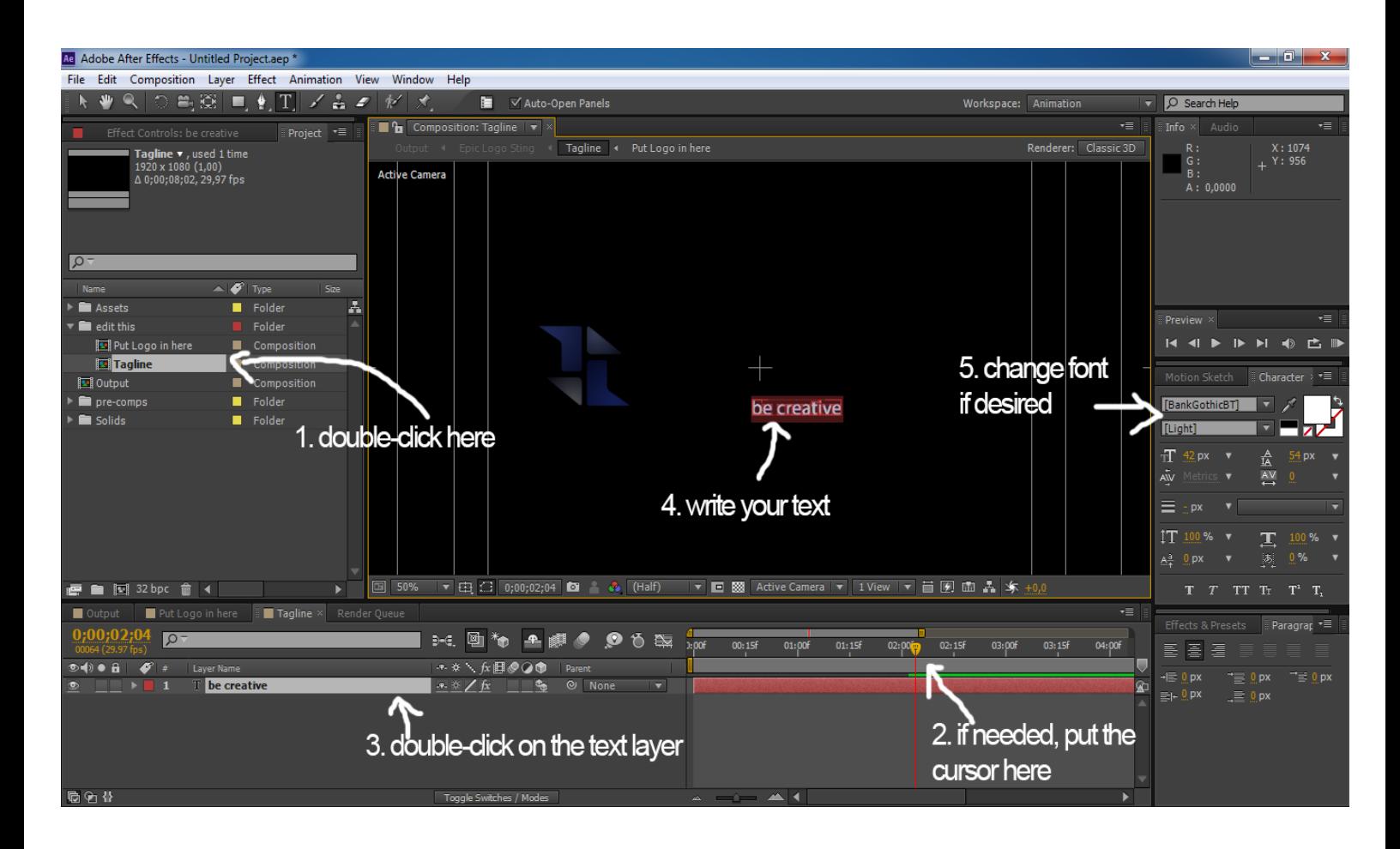

## **3. Customize the project**

After you have inserted your text and logo, you can now customize the project to your desire.

In the project window, double click on the Output composition "Output".

Highlight the top layer named ""Controls" (left Click)

In the effects controls window, you can find several parameters (in the plugin version, some of these are missing because you have to change those in the plugin itself):

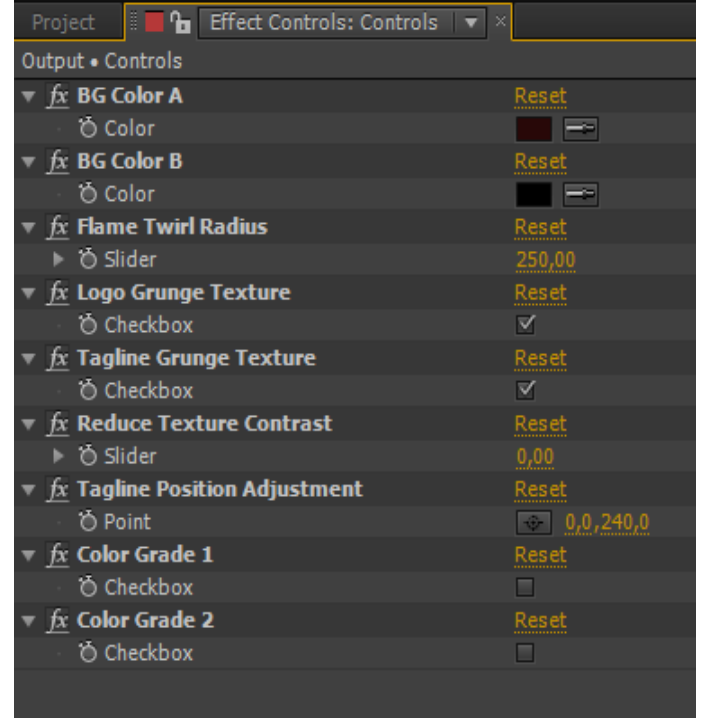

- **BG Color:** Change this to change the color of the Background.
- **Flame Twirl Radius:** Change this setting to increase or decrease the radius of the Particle Stream forming around your Logo.
- **Logo / Tagline Grunge Texture:** Check this to enable the Grunge Texture for the Logo or Tagline. Leave it unchecked to keep your original Logo Colors / Tagline Color.
- **Reduce Texture Contrast:** Change the contrast of the grunge texture with this parameter. Set it up to reduce the contrast, that may be useful if the Tagline or Logo is hard to read with the default setting.
- **Tagline Position Adjustment:** Change the Position of the Tagline with this Control. You can click on the little cross-hair and then click in the preview window to reposition the tagline. Make sure you position the timeline cursor so that the Logo and Tagline is fully visible and the Reveal Animation is already over, to be able to see where you position the tagline.
- **Color Grade 1 / 2:** Enable one of the Color Presets with these controls

## **4. Render the project**

After you've customized the project to your needs, it's time to export the video. Make sure the Output composition is active in the timeline-window.

1. Click on "Composition  $\rightarrow$  Add to Render Queue"

The render queue will open in the timeline window.

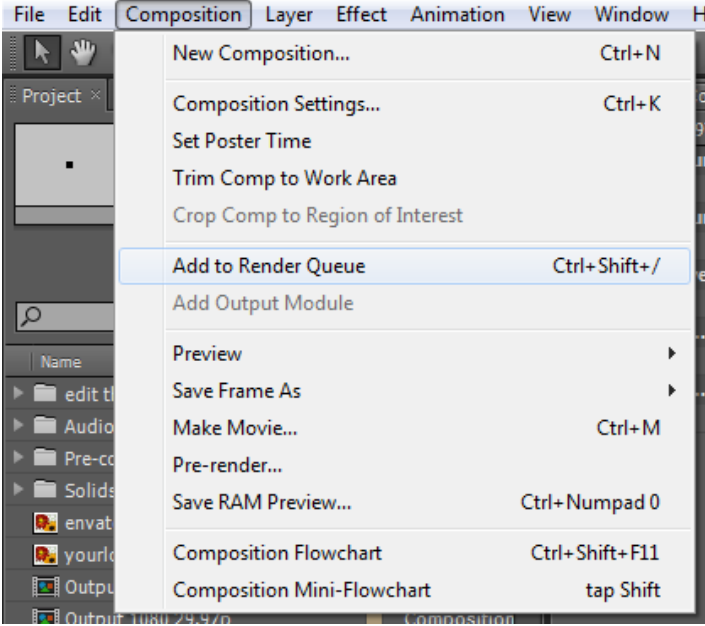

2. Change the export settings to your needs.

**Remember to check "Audio Output" in the Output module settings if you want to use sound.**<br>**Exender Queue × ■ Output 1080 29.97p** ■ Place Logo Here ■ Place Text here

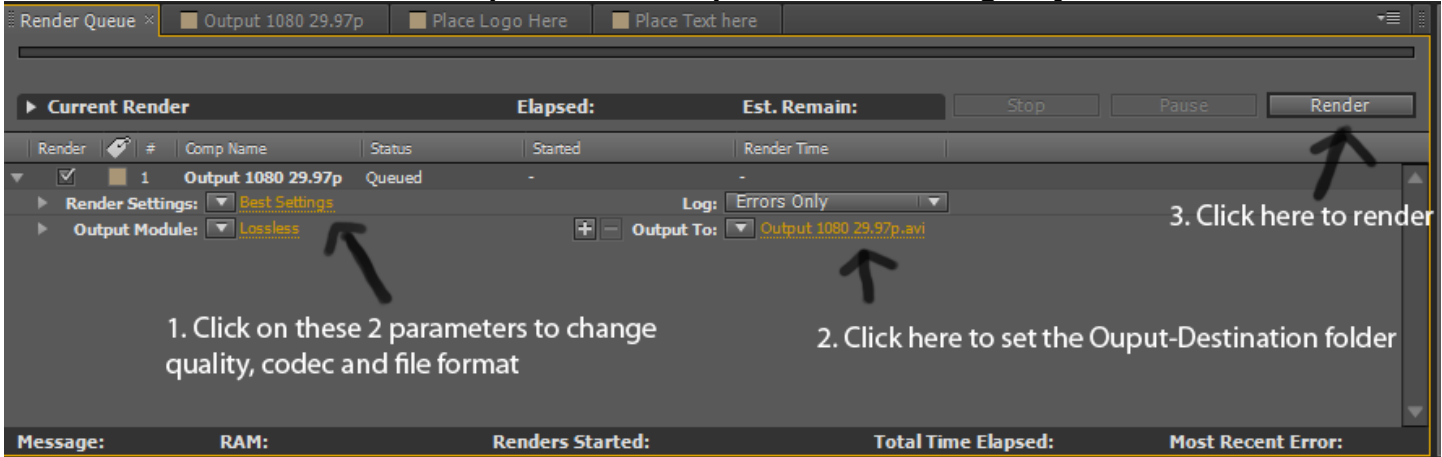

Now you're done. Thanks again for your purchase.

Tobias Tesar **Creattive** 

If you like my work, please rate it at videohive in your Downloads-Section. If you want to, you can follow me: [http://videohive.net/user/Creattive/follow](http://videohive.net/user/TTProductions/follow)